### Guías de Ayuda **UNA FACTURA** RegistrarDE PAPEL EN EL LIBRO **PRAS ELECTRÓNIC**

Ingrese a sii.cl e ir a "Servicios Online" a la opción "Factura electrónica", en "Sistema de facturación gratuito del SII"; menú de "Administración de Libros de compras y ventas".

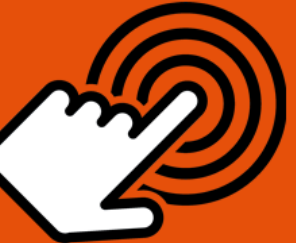

El envío de la Información Electrónica de Compras y Ventas es obligatorio hasta el periodo de julio de 2017<br>es obligatorio hasta el periodo de julio de 2017<br>(Resoluciones Exentas N°61 y N°68 de 2017)

¿Cómo registrar una Factura de papel en El Libro de Compras Electrónico?

## **PASO**

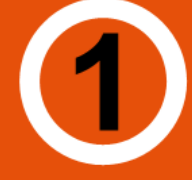

### Ingresar a "Creación, edición y envío de libros"

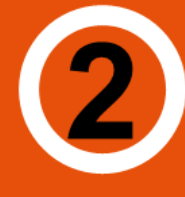

## Selección de información

Seleccione el Libro de Compra para el periodo en el que registrará la factura.

Si no encuentra el libro para el periodo, debe seleccionar "Agrega Libro Tributario".

**Agregar documento** 

Seleccione el tipo de documento "Facturas" presionando "Agrega **Documento al Libro Actual".** 

## Datos del documento

**Registro correcto** 

Ingrese RUT del emisor, Razón Social, Folio, Fecha de emisión (en el formato AAAA-MM-DD, ejemplo 2016-06-17), Monto Neto, Monto IVA y Monto Total".

Si el documento es correctamente generado aparecerá "Su acción ha sido exitosamente registrada en el libro".

√ Si desea seguir ingresando documentos, presionar "Volver".

Sii.cl

Para ver más detalles en cada paso, revisar las páginas a continuación.

## Guías de Ayuda UNA FACTURA egistrar DE PAPEL EN EL LIBRO

### **¿CÓMO REGISTRAR UNA FACTURA DE PAPEL EN EL LIBRO DE COMPRAS ELECTRÓNICO?**

### **Paso 1.**

Ingrese a "Creación, edición y envío de libros" en "Sistema de facturación gratuito del SII"; menú de "Administración de libros de compras y ventas":

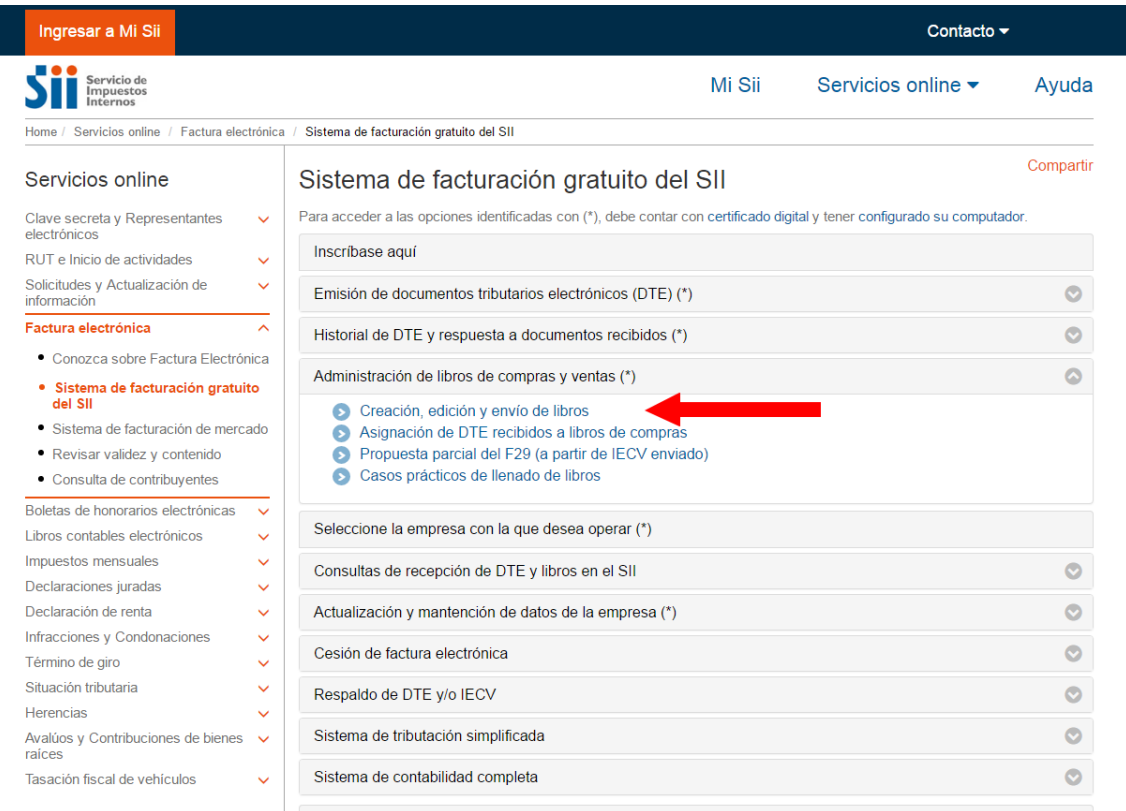

### **Paso 2.**

Se listarán los libros de compra y venta electrónicos (IECV); acá deberá seleccionar el libro de compra para el periodo en el cual registrará la factura.

SÏI.CL

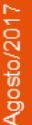

# Guías de Ayuda<br>Registrar<sup>de PAPEL EN EL LIBRO</sup>

Empresa:

Sii.cl

#### **ADMINISTRACION DE LIBROS TRIBUTARIOS VIGENTES**

.<br>En esta página se despliegan los Libros Tributarios vigentes para el contribuyente seleccionado.

en de la seguna de la seguna de la seguna de la seguna de la seguna de la seguna de la seguna de la seguna de l<br>El usuario autorizado puede seleccionar un Libro va existente para revisar sus documentos asociados o para rev

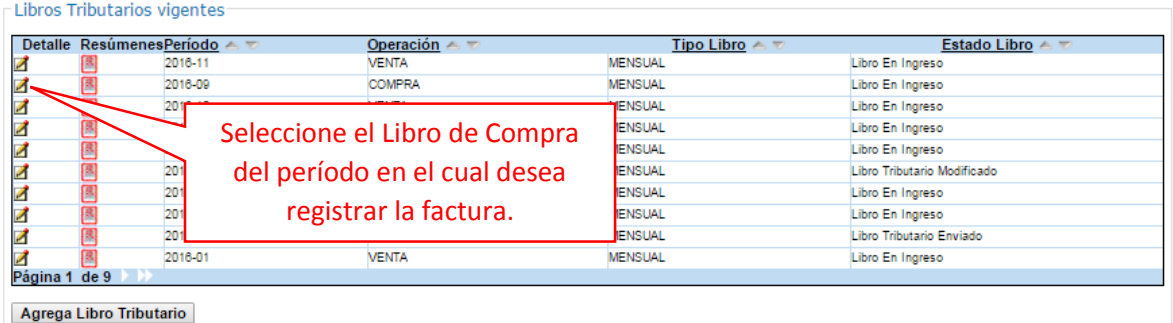

Volver Menú

Si no encuentra el libro para el periodo en el cual quiere trabajar, debe seleccionar "Agrega Libro Tributario".

### **Paso 3.**

Seleccione el tipo de documento "Factura" y luego presione "Agrega Documento al Libro Actual":

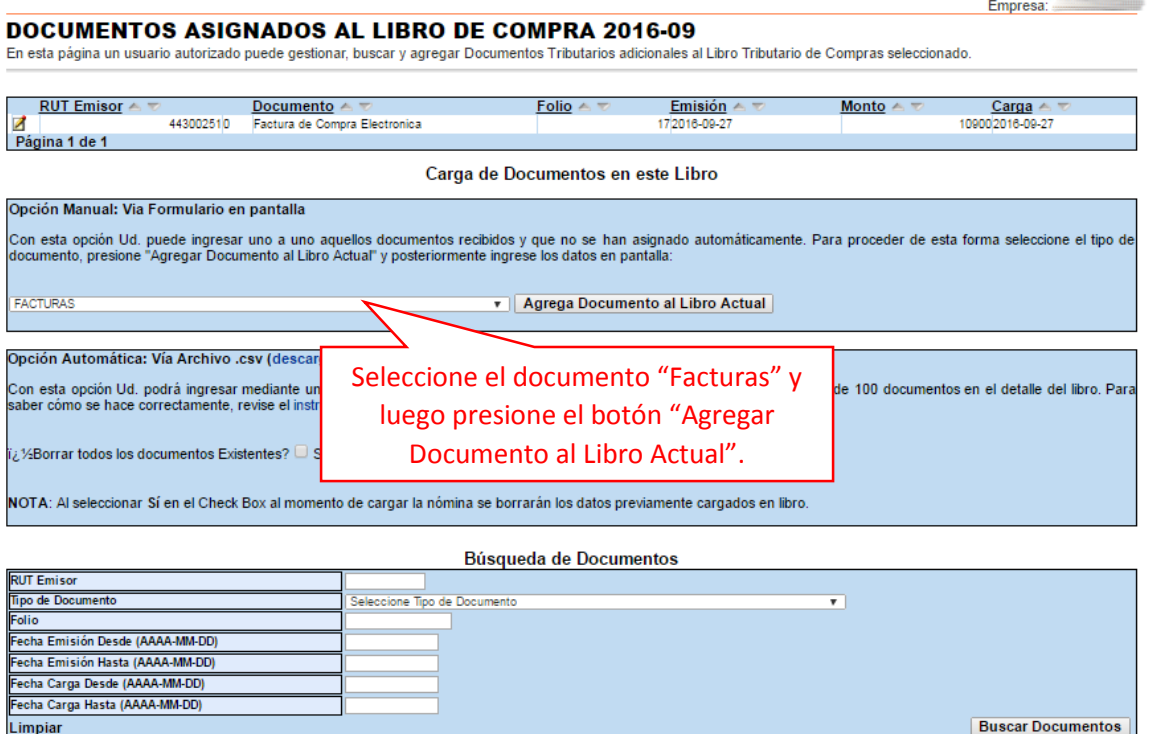

Volver Pantalla Anterior | Volver Menú

## Guías de Ayuda UNA FACTURA egistrar DE PAPEL EN EL LIBRO

### **Paso 4.**

En esta sección registre los datos del documento, como el RUT del emisor de éste, la Razón Social, Folio del documento, Fecha de emisión (en el formato AAAA-MM-DD, ejemplo 2016-01-08), Monto Neto, Monto IVA y Monto Total. Empresa.

### **DETALLE DE DOCUMENTO EN LIBRO DE COMPRAS**

En esta página un usuario autorizado puede revisar el documento seleccionado, que está asignado a un Libro Tributario de Compra.<br>Tambien puede agregar documentos de Compra manuales o electrónicos para complementar la infor

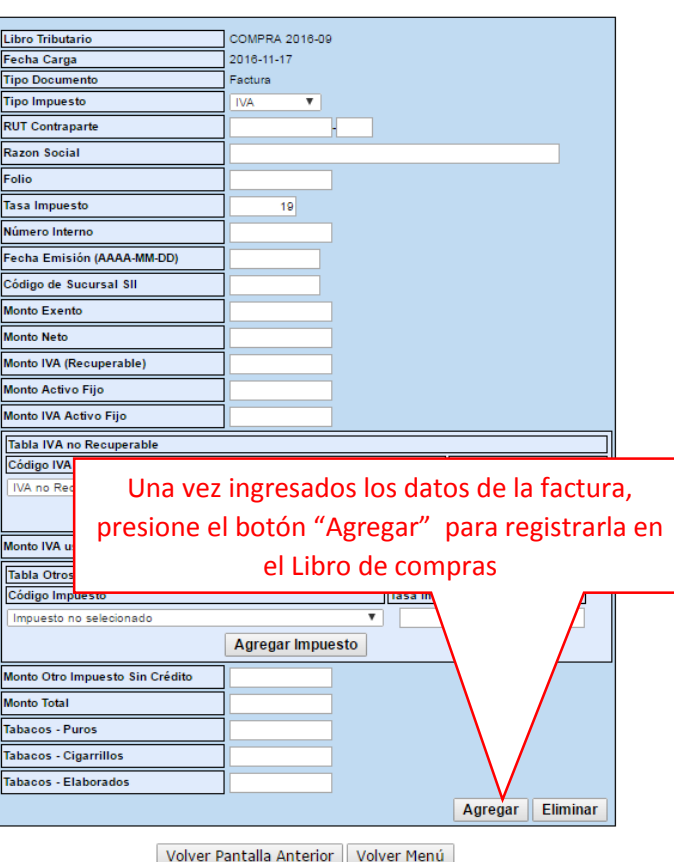

### **Paso 5.**

Si el documento se registró de forma correcta, aparecerá el siguiente mensaje, si desea seguir ingresando documentos, presione el link "Volver".

### DETALLE DE LIBRO INGRESADO

Su accion ha sido exitosamente registrada en el libro

Volver

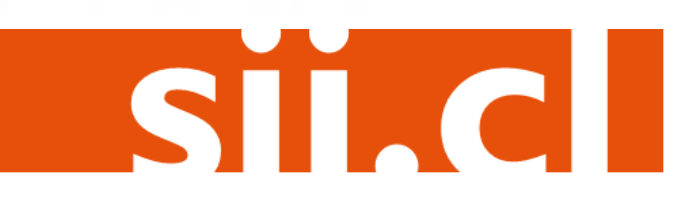